## **Adding Approvers to a Request Workflow**

- 1. Additional approvers can be added if necessary.
	- a. Look under more actions.
	- b. Click Edit Approval Flow

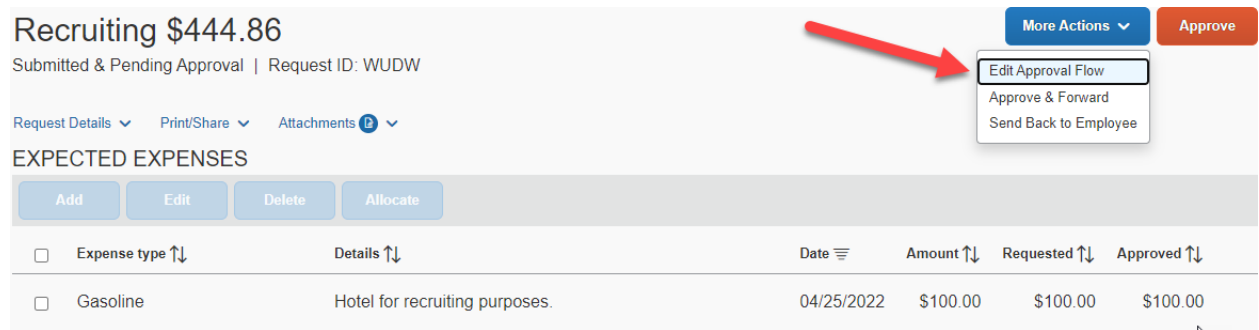

## 2. Click add step

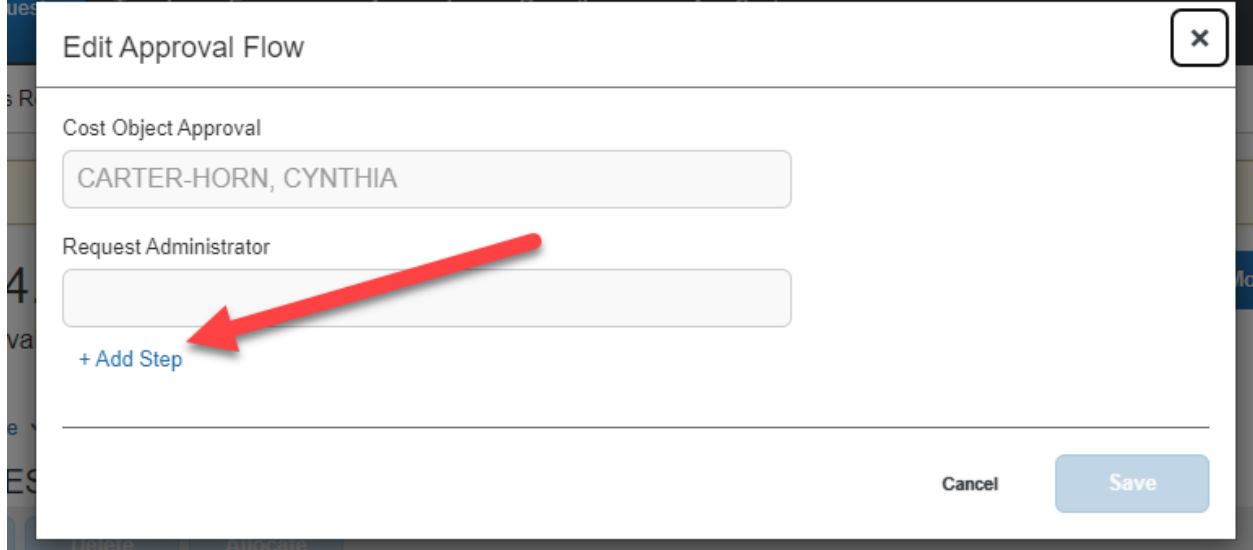

## 3. You can search by last name, first name, e-mail, login ID, or Employee ID

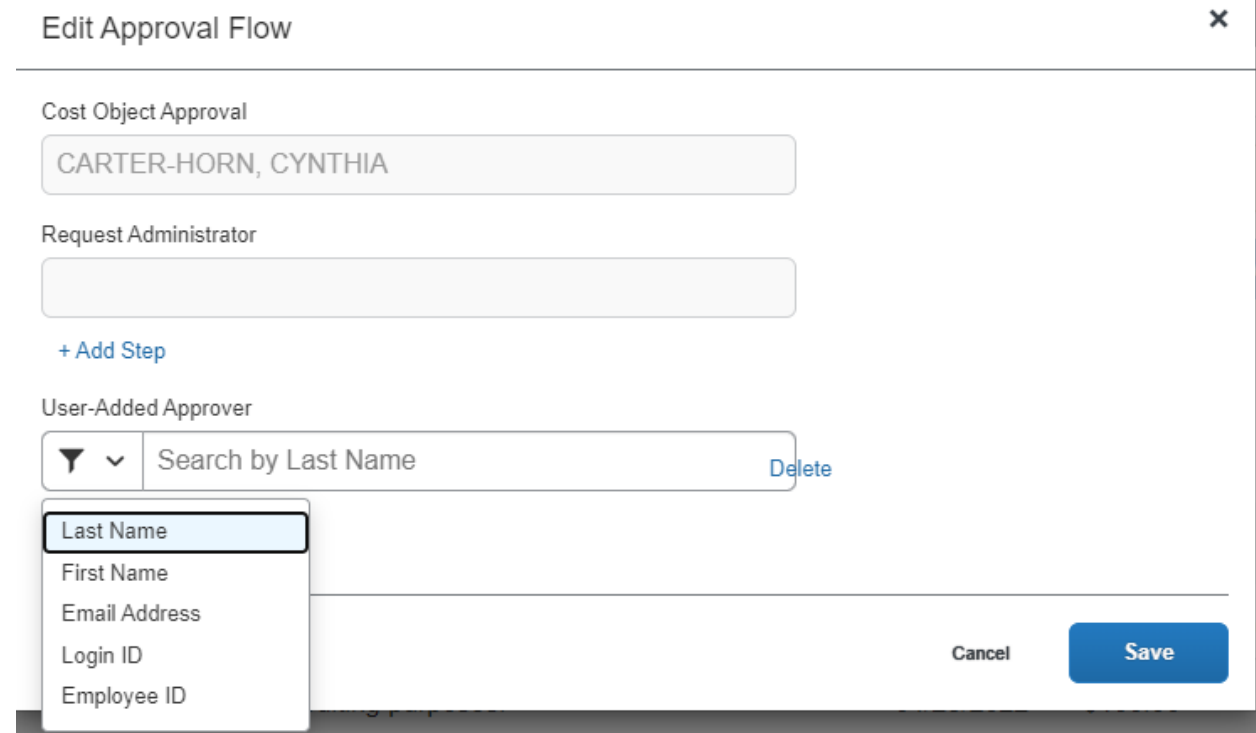

## 4. Once the approver populates, click on the name to add to the approval flow and then click save.

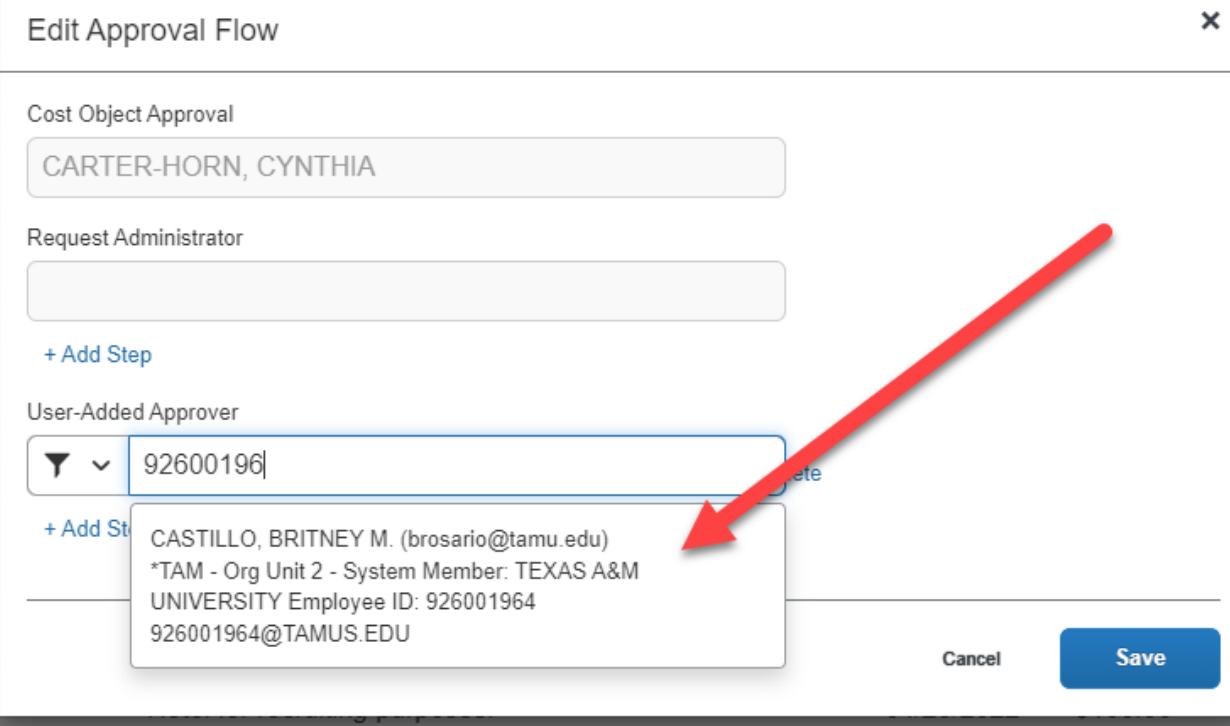

5. If you need to delete an approver click delete.

 $\Box$  Expense type  $\uparrow \downarrow$ 

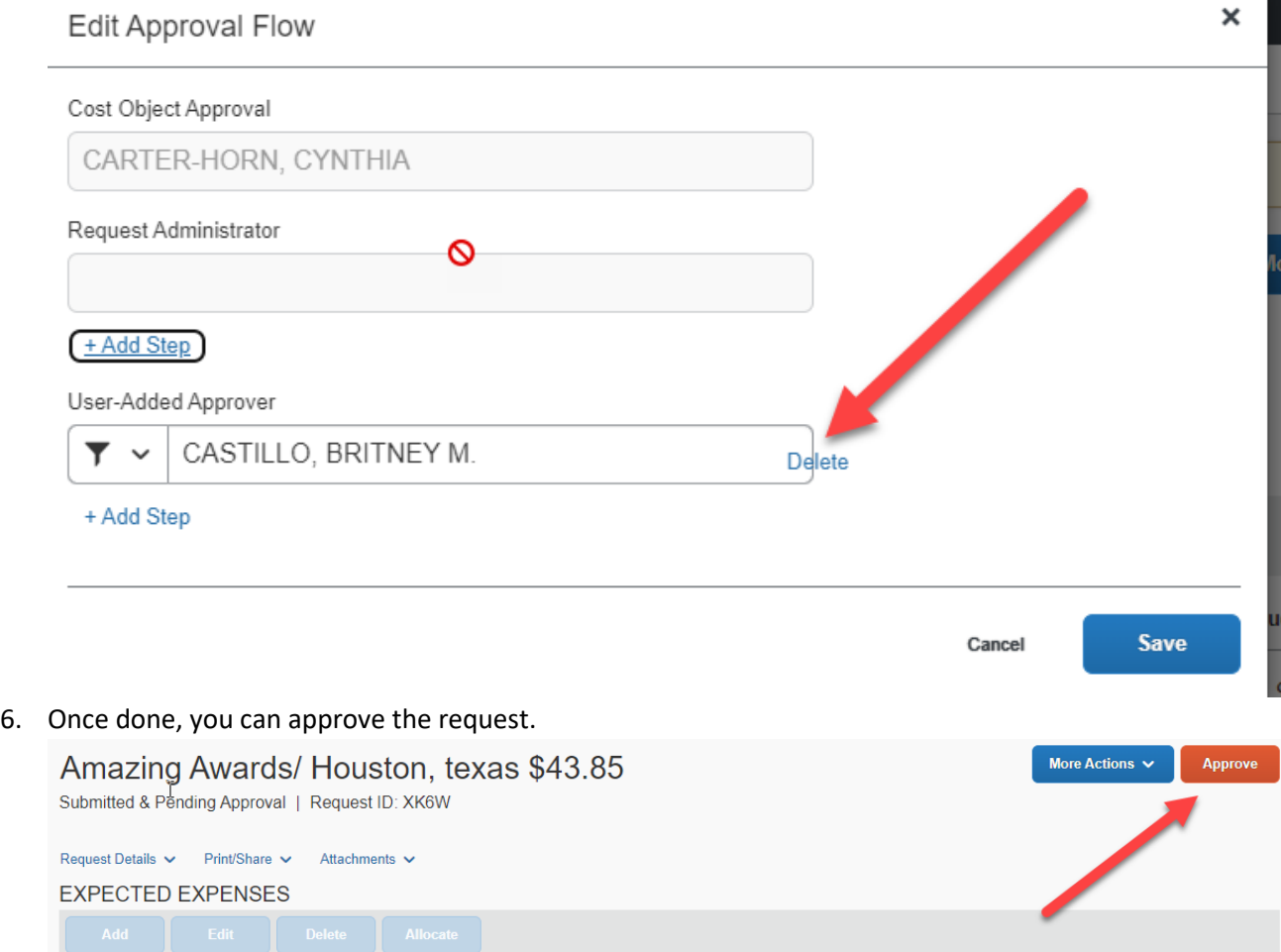

Details  $\uparrow \downarrow$ 

Date  $\equiv$ 

Amount ↑↓ Requested ↑↓ Approved ↑↓